## **How to Submit a Google Cloud Assignment in Canvas**

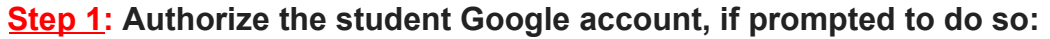

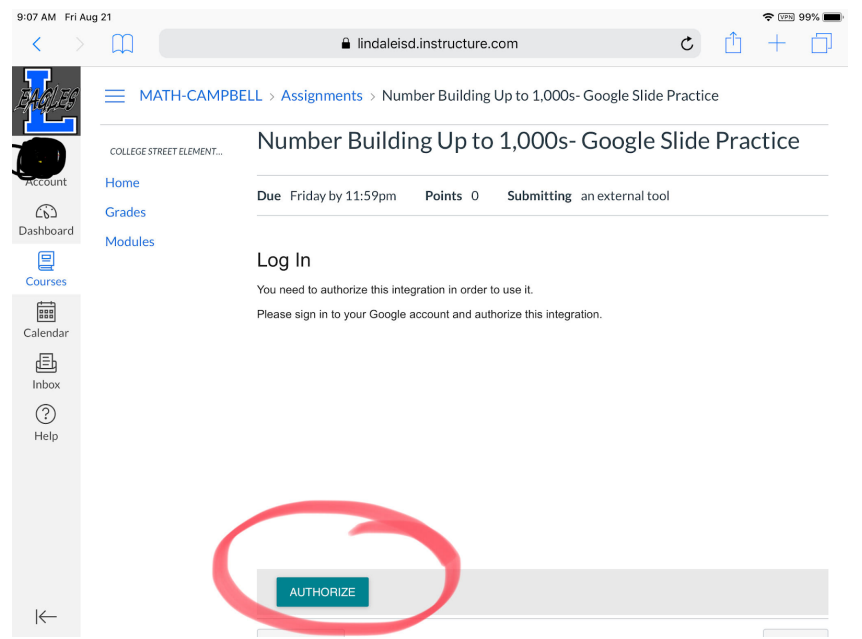

Continue to click the verify and continue buttons until you are brought back to the assignment page. (After students do that once, they should not have to do it again.)

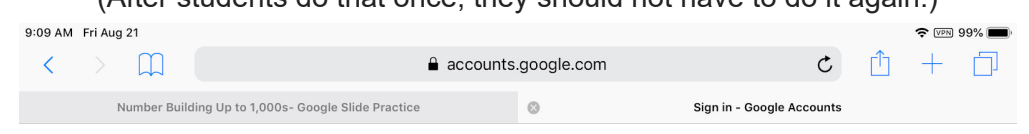

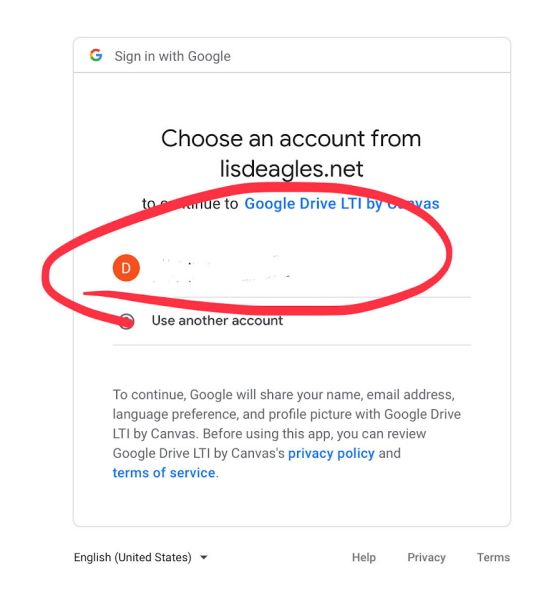

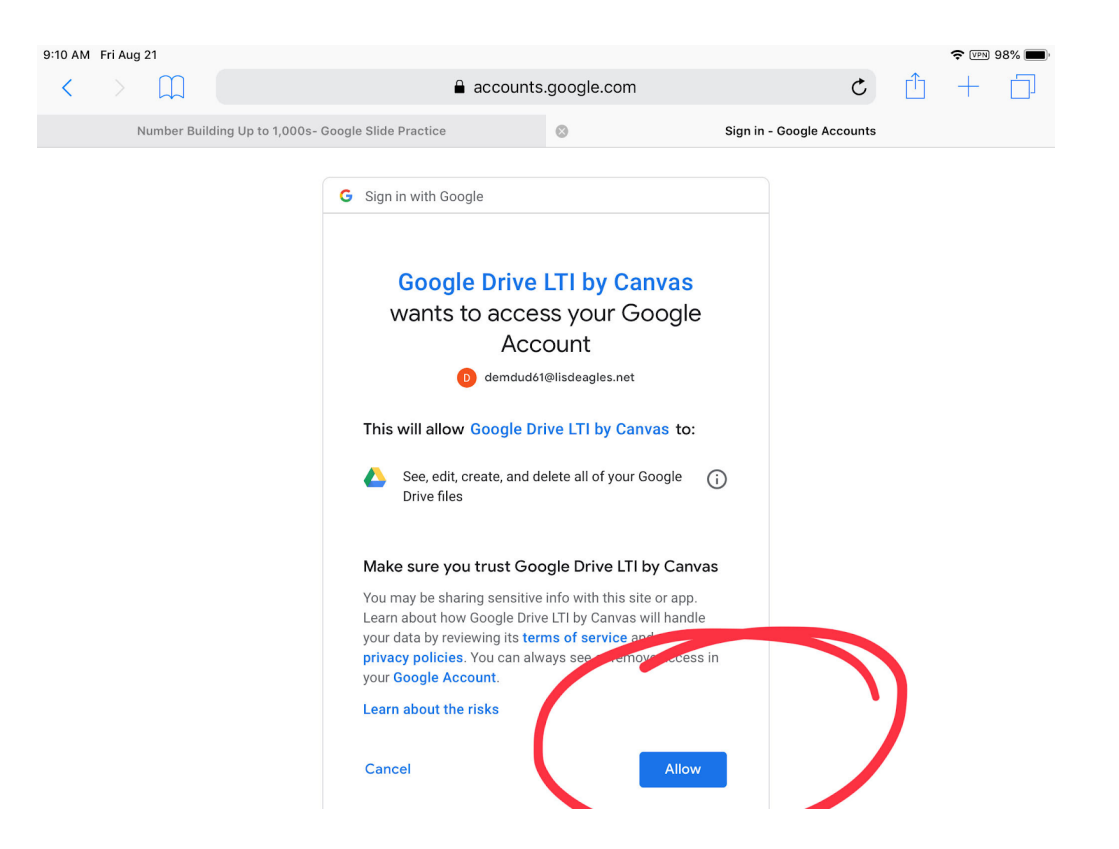

**Step 2: The student clicks on the name of the document to complete the assignment.** 

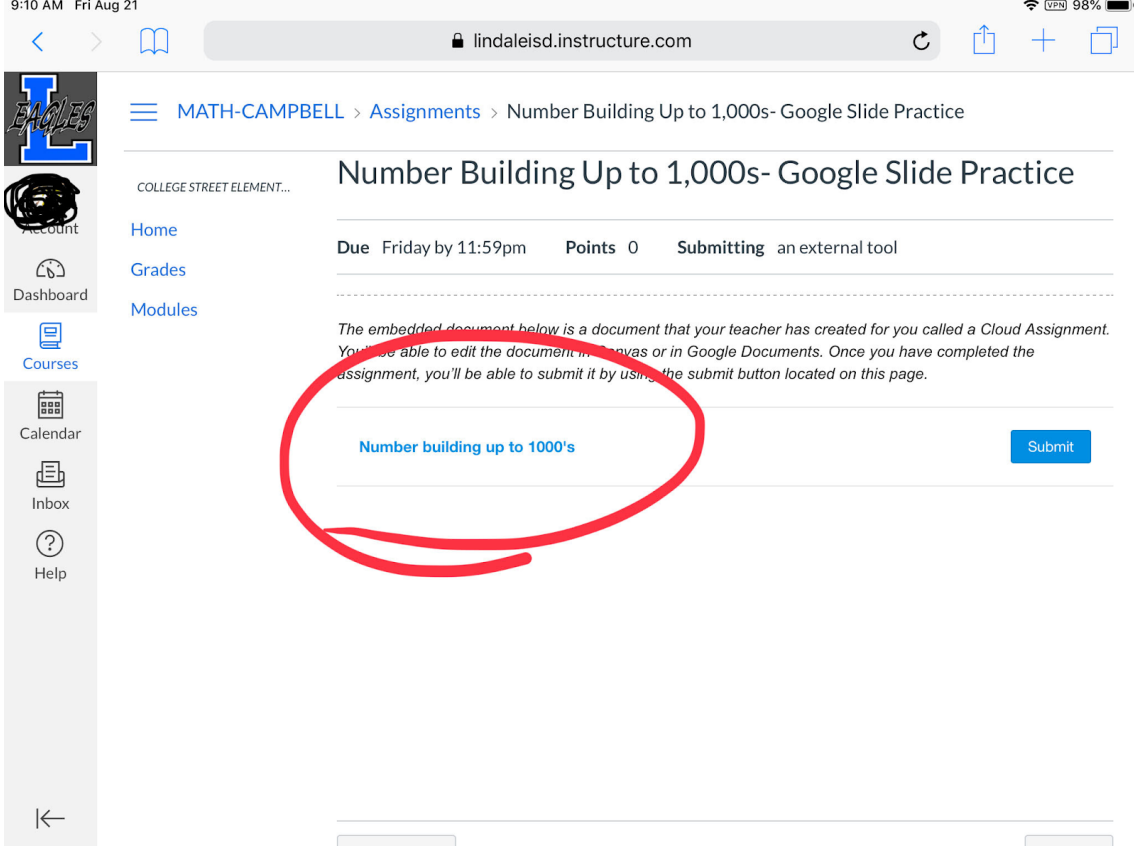

**Step 3: Clicking the link will open up the Google app they need to complete the assignment. (The student may need to download the Google App - Slides, Docs, Sheets). The student completes the assignment, then clicks the button to go back to the Canvas Student App or their web browser.**

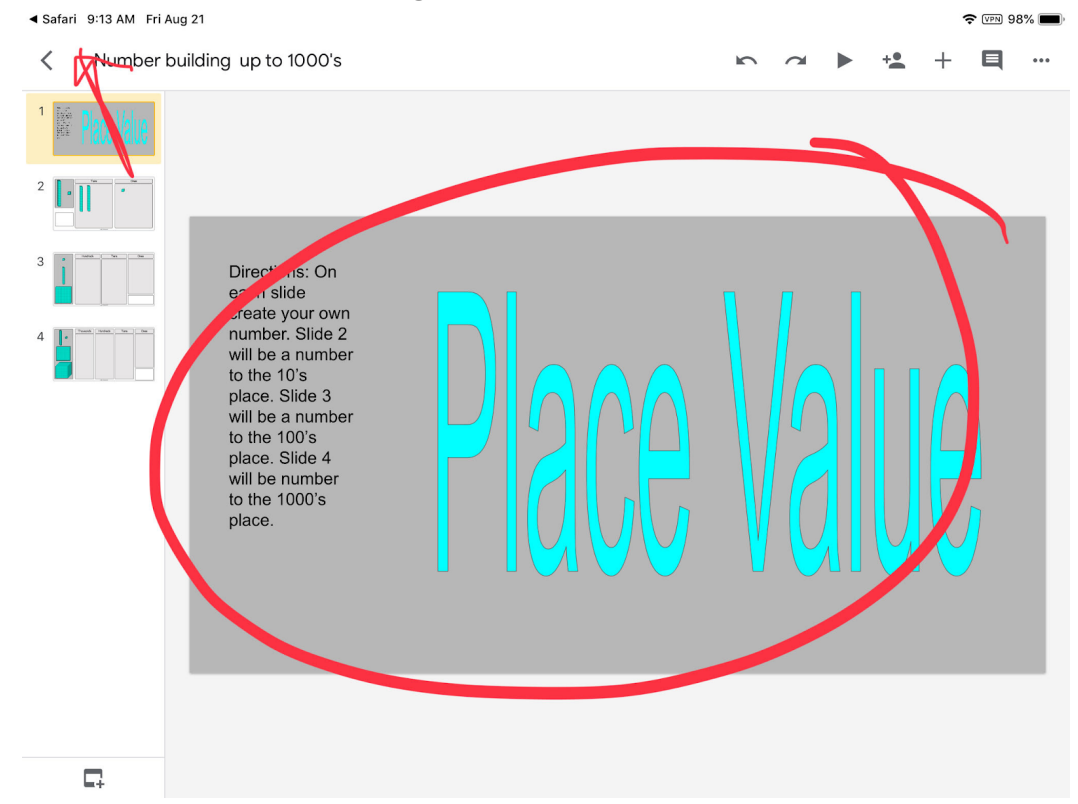

**Step 4: Back on the assignment page, the student clicks "Submit" and the assignment is submitted to the teacher.**

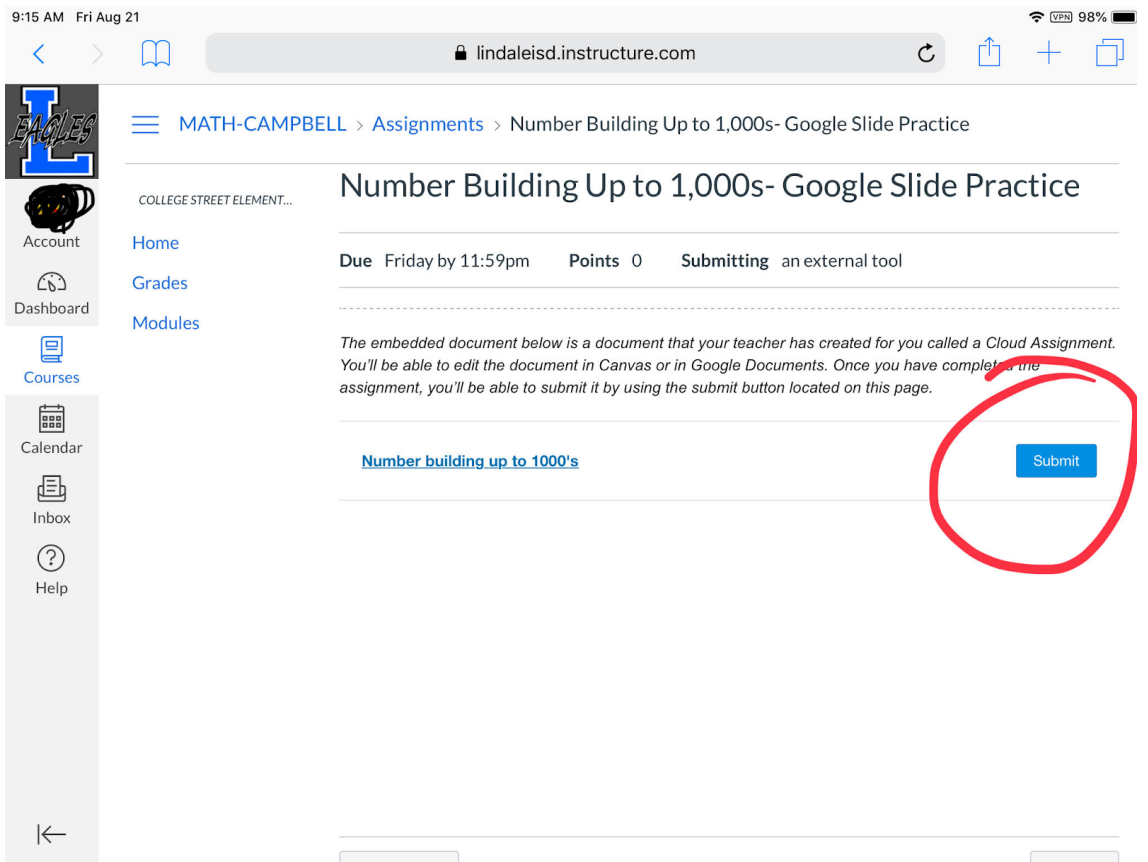